## **Инструкция по подаче заявления на зачисление в общеобразовательное учреждение через региональную информационную систему образовательных учреждений «Портал муниципальных услуг»**

Главная страница ИСОУ «Портал муниципальных услуг» [\(https://uslugi.vsopen.ru\)](https://uslugi.vsopen.ru/):

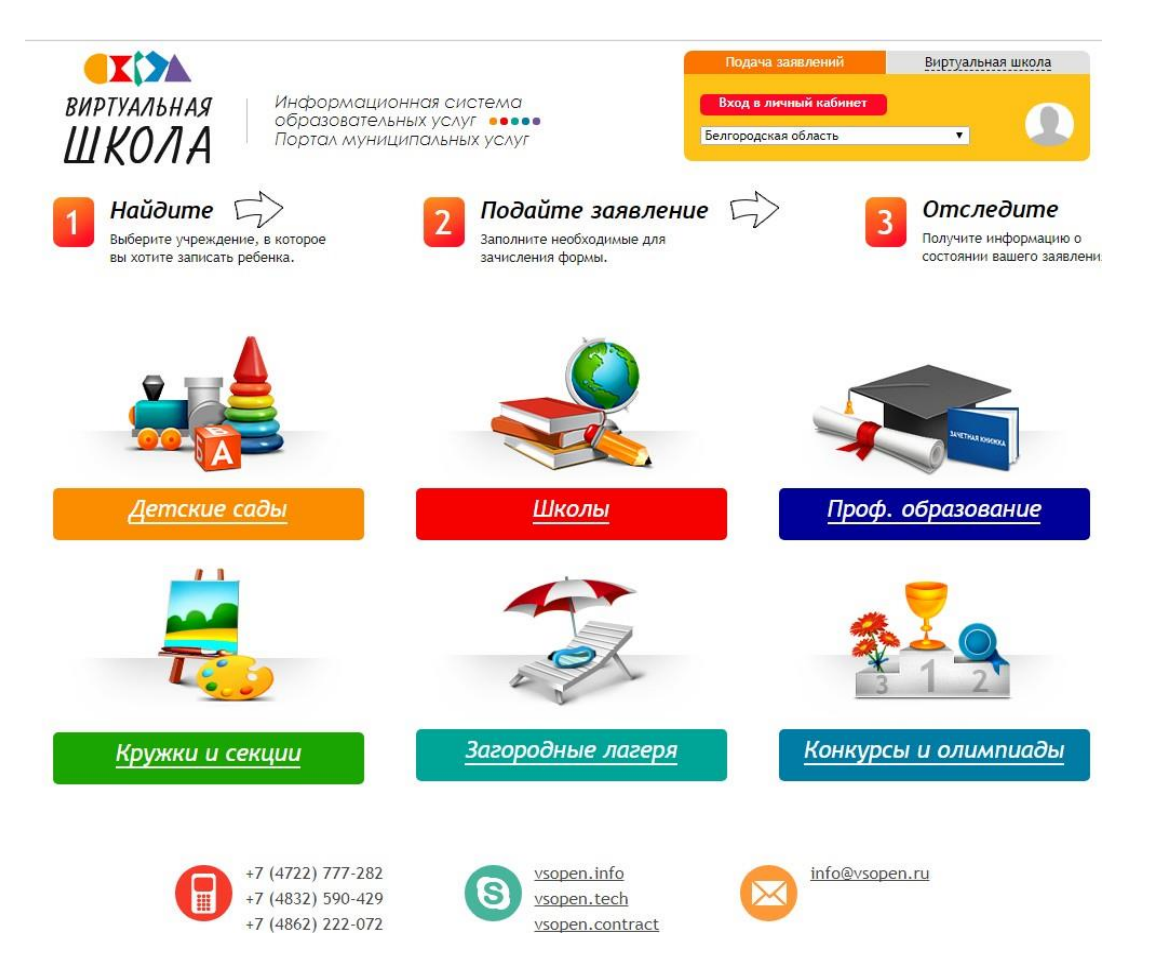

Для входа в систему необходимо в правом верхнем углу нажать кнопку «Вход в личный кабинет»:

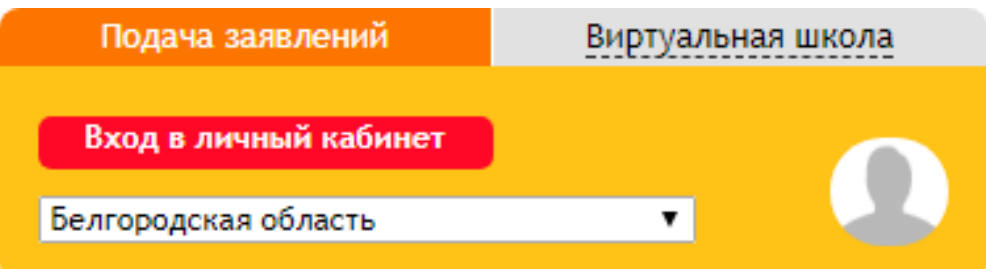

Вход в систему возможен в случае, если пользователь имеет учетную запись на федеральном портале: [http://www.gosuslugi.ru.](http://www.gosuslugi.ru/) Учетная запись должна быть подтверждена, т.е., пройдено подтверждение личности, указаны и подтверждены контактные данные (телефон и e-mail),СНИЛС. После нажатия на кнопку «Вход в личный кабинет» система переадресует Вас на страницу:

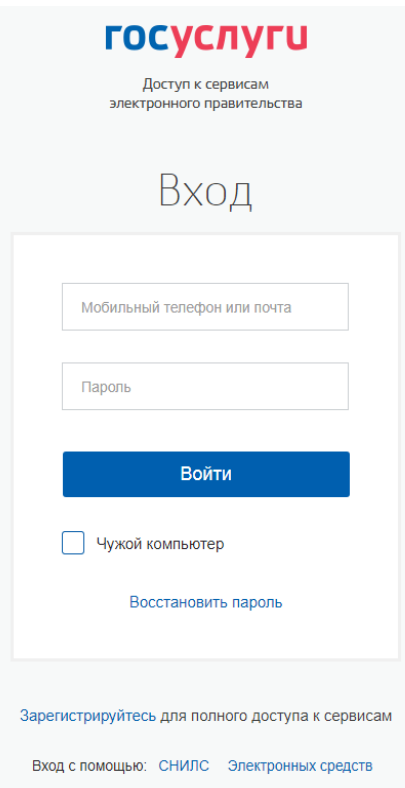

Необходимо ввести данные для авторизации. Если выше перечисленные условия были соблюдены, то откроется автоматически сформированный личный кабинет в ИСОУ «Портал муниципальных услуг»:

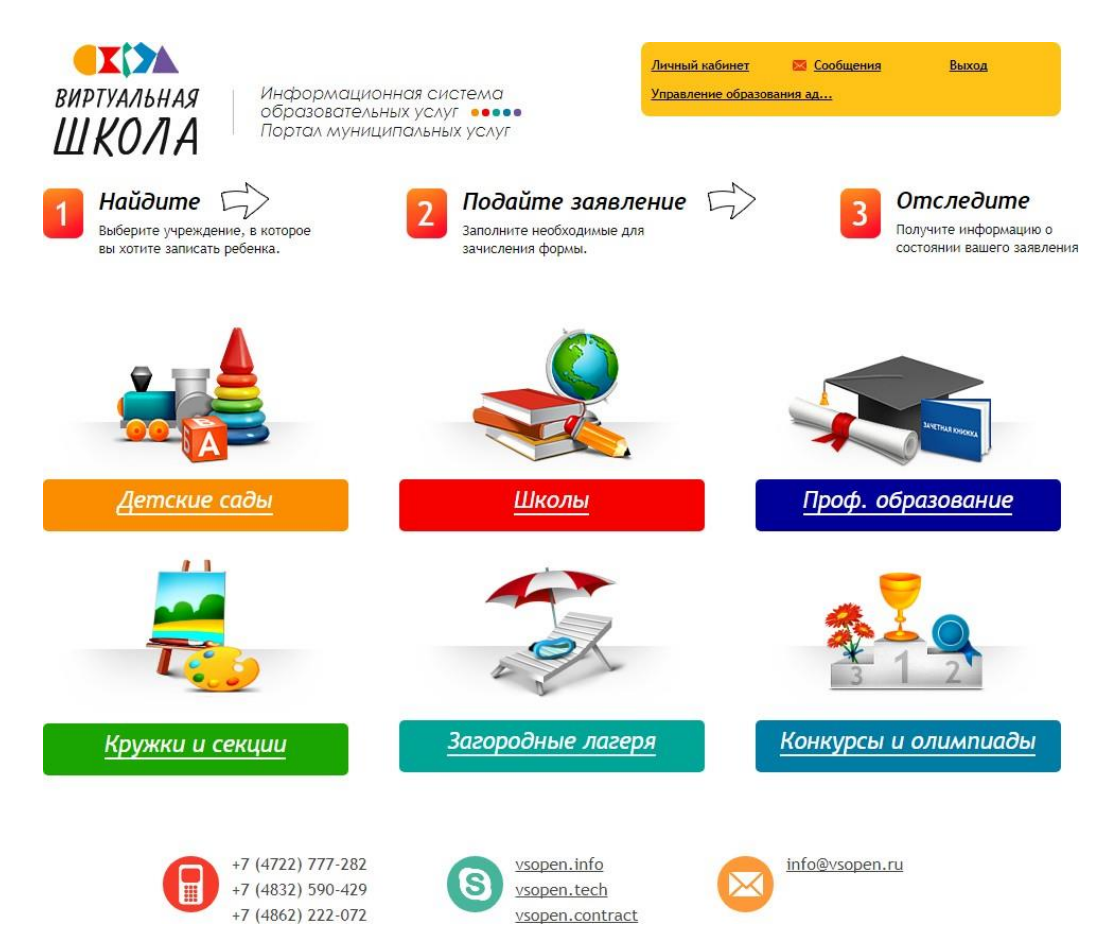

Переход в личный кабинет осуществляется нажатием кнопки «Личный кабинет» в правом верхнем углу:

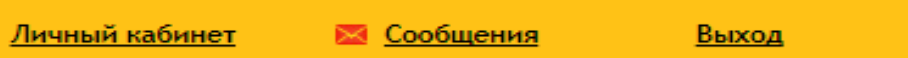

Личный кабинет пользователя содержит следующие вкладки: «Заявления», «Дети», «Документы», «Должности», «Подписки», «Личные данные», «Рабочие области».

Во вкладке «Дети» вносятся данные о детях пользователя. Чтобы добавить данные о ребенке необходимо нажать кнопку «Добавить ребенка»:

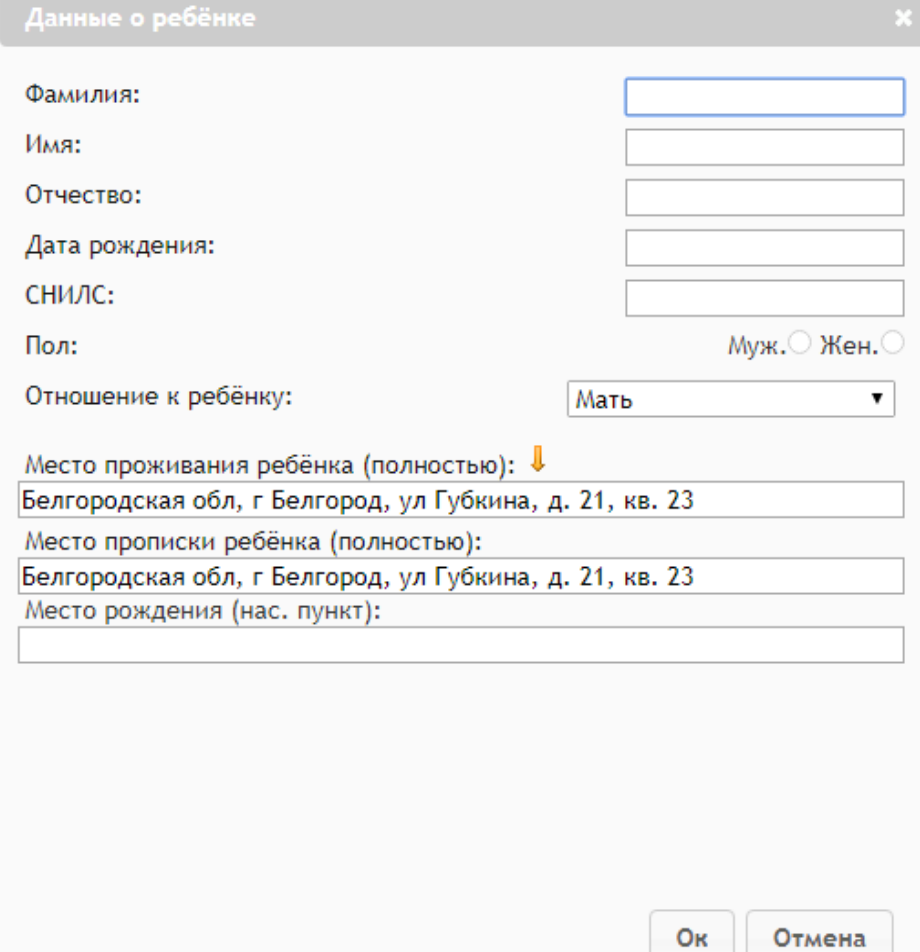

Заполнив поля формы нажать кнопку «ОК». ФИО ребенка появится в таблице вкладки «Дети », в которой можно редактировать данные о ребенке или удалить их.

Для того чтобы отредактировать данные ребенка, необходимо кликнуть по ФИО.

Информация доступна для редактирования по следующим вкладкам:

- основная информация;
- информация о здоровье;
- документы;
- заявления;
- данные о родителях (законных представителях).

## Иванов Иван Иванович

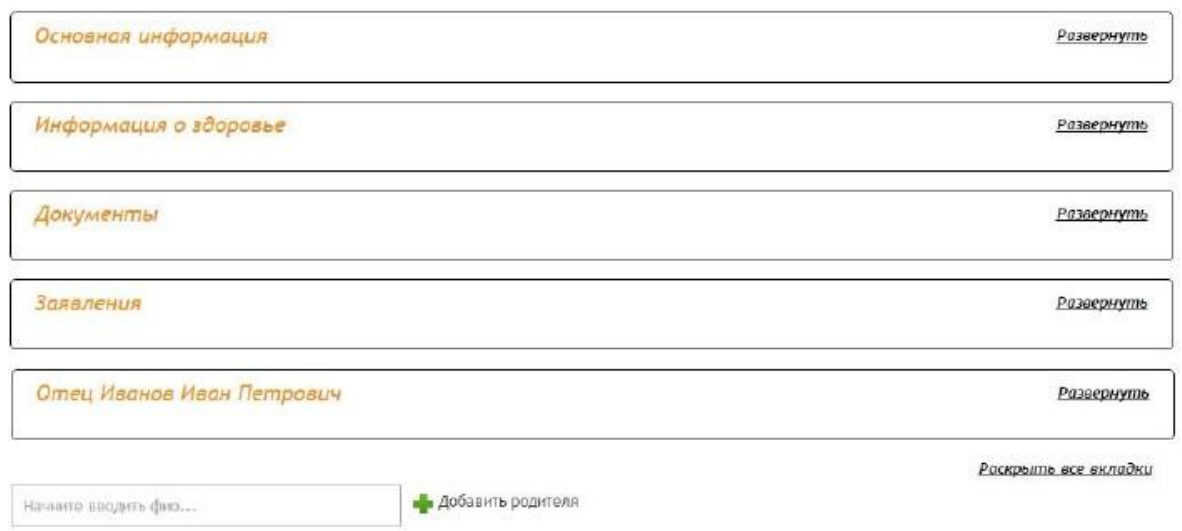

Для подачи заявления в образовательную организацию обязательно нужно добавить данные свидетельства о рождении ребенка. Для этого во вкладке «Документы» необходимо нажать кнопку «Добавить документ».

общеобразовательное Чтобы подать заявление  $\bf{B}$ учреждение необходимо перейти в блок «Школы»:

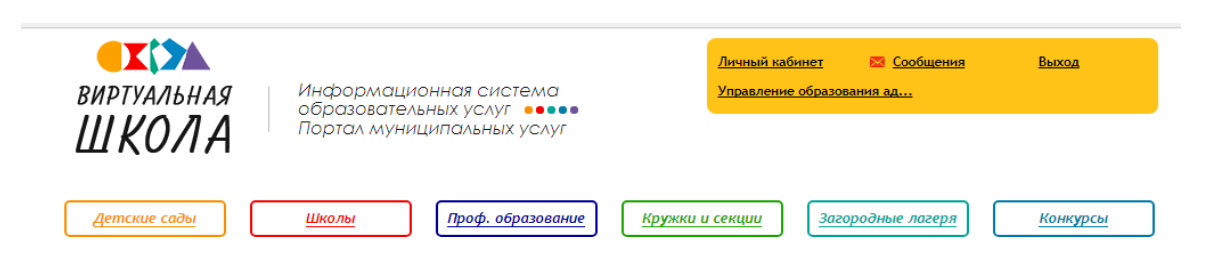

В строку поиска необходимо ввести номер общеобразовательного учреждения, в которое Вы планируете подать заявление, и нажать кнопку «Найти»:

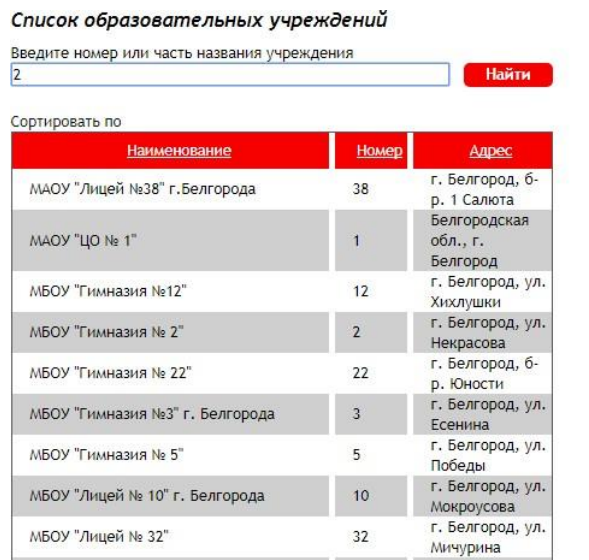

## Расширенный поиск по школам

Выберите параллели

 $\textcolor{blue}{\textbf{01}} \textcolor{blue}{\textbf{01}} \textcolor{blue}{\textbf{01}} \textcolor{blue}{\textbf{01}} \textcolor{blue}{\textbf{01}} \textcolor{blue}{\textbf{02}} \textcolor{blue}{\textbf{02}} \textcolor{blue}{\textbf{03}} \textcolor{blue}{\textbf{03}} \textcolor{blue}{\textbf{03}} \textcolor{blue}{\textbf{03}} \textcolor{blue}{\textbf{04}} \textcolor{blue}{\textbf{04}} \textcolor{red}{\textbf{0}}$  $4\square 5 \square 5 \square 5 \square 5 \square 5 \square 5 \square 6 \square 6 \square 6 \square 6 \square 7 \square 7 \square 7 \square 7 \square 8 \square 8$  $\begin{array}{c}\n\boxed{3}\n\boxed{8}\n\boxed{8}\n\boxed{9}\n\boxed{10}\n\boxed{11}\n\boxed{12}\n\end{array}$ 

Выберите вид учреждения (по-умолчанию выбраны все):

- + Образовательная организация для детей дошкольного и младшего школьного возраста
- $+$  Образовательная организация для детей, нуждающихся в психолого-педагогической и медико-социальной помощи
- + Общеобразовательная организация
- + Общеобразовательная школа-интернат
- + Организация для детей-сирот и детей, оставшихся без попечения родителей
- $+$  Специальная (коррекционная) образовательная организация для обучающихся, воспитанников с ограниченными возможностями здоровья
- + Специальная учебно-воспитательная организация для детей и подростков с девиантным поведением

После выбора учреждения осуществляется переход на страницу учреждения на ИСОУ «Портал муниципальных услуг».

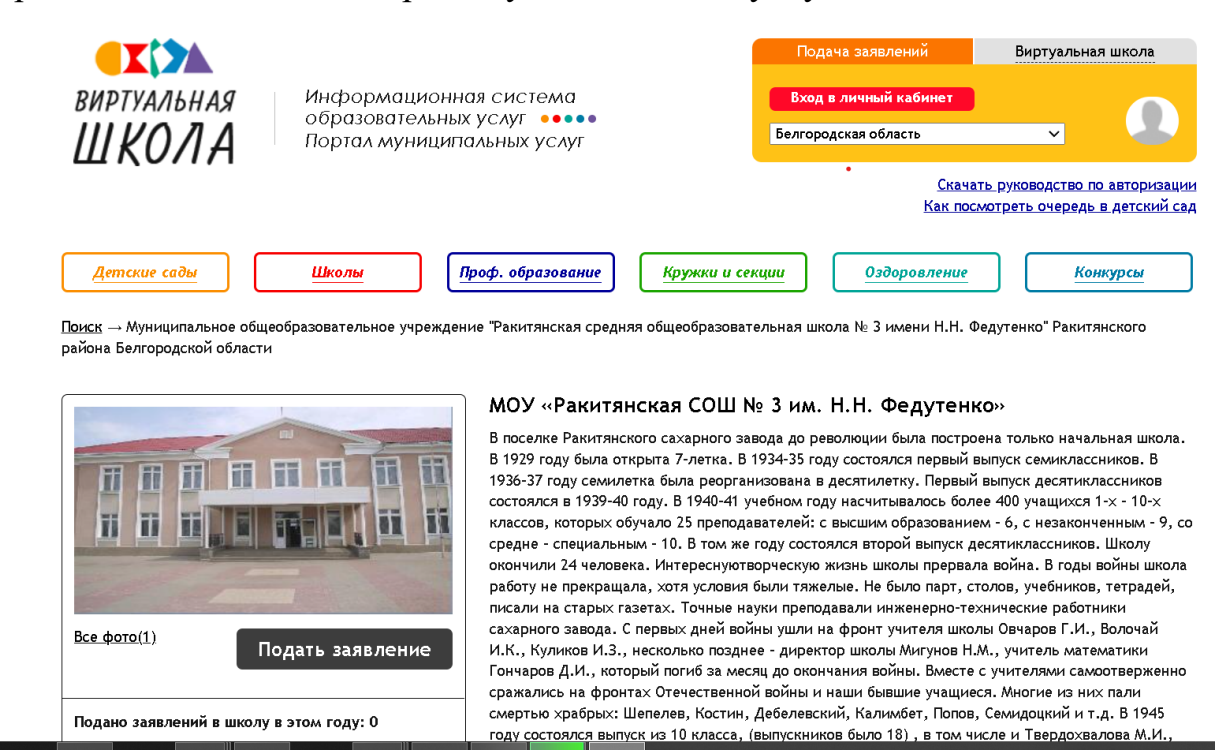

Для подачи заявления необходимо нажать кнопку «Подать заявление».

Необходимо заполнить заявление в электронной форме, следуя указаниям на странице:

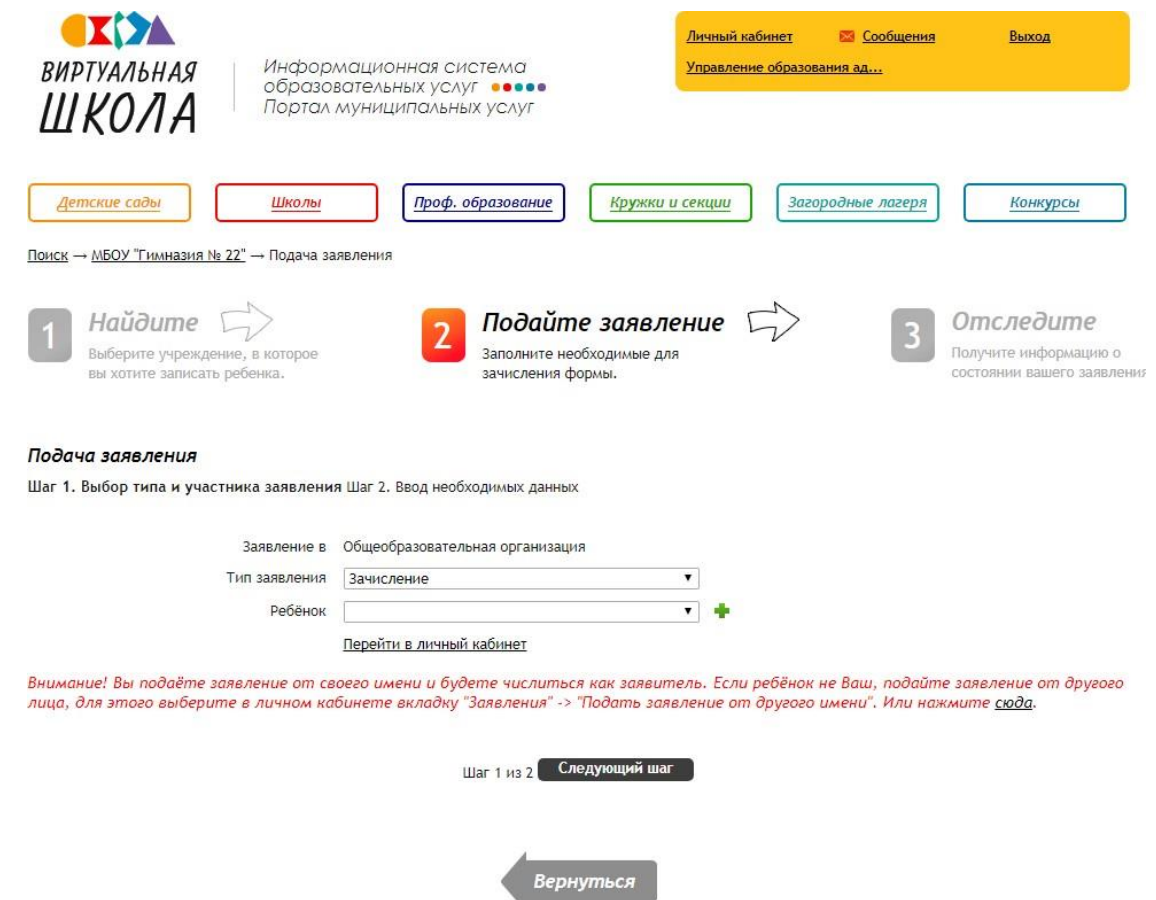

Статус поданного заявления можно отслеживать в личном кабинете во вкладке «Заявления».